# **Rosemount TankMaster.net**

UserStatus Website

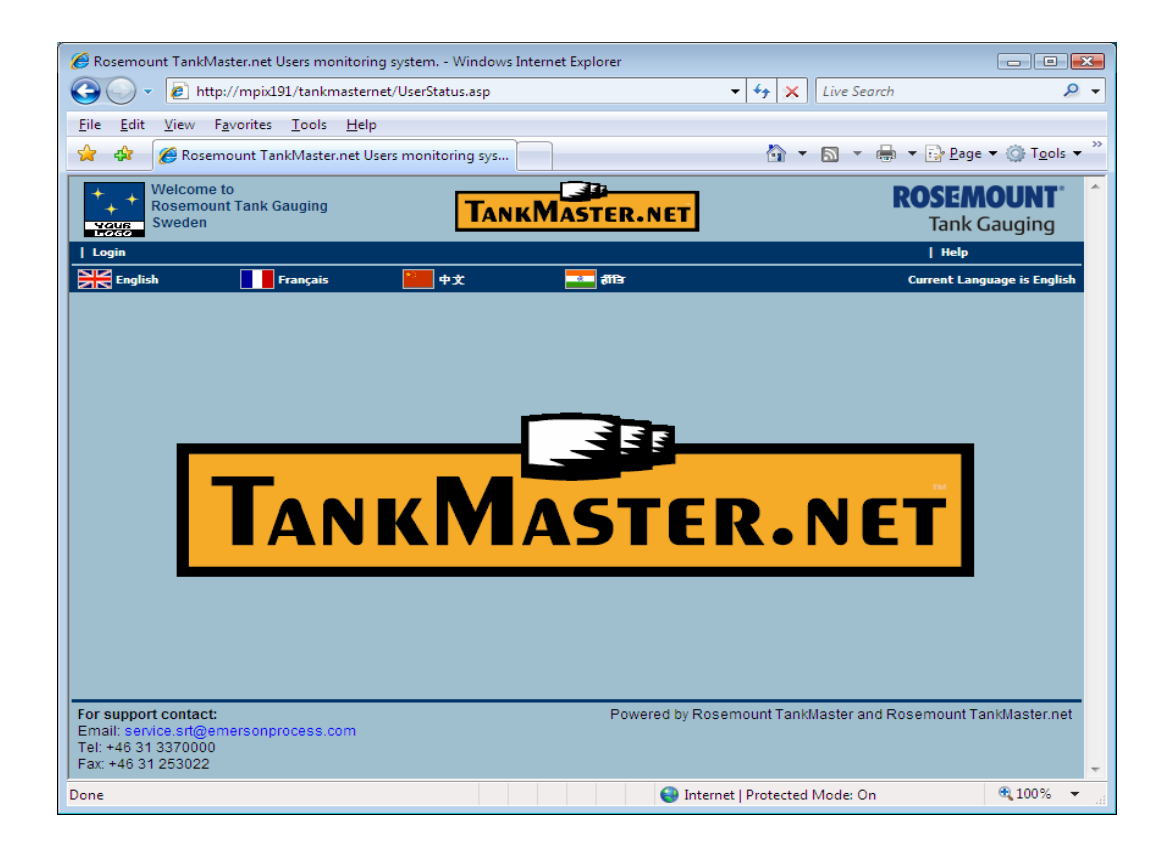

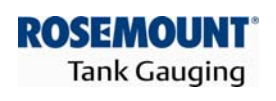

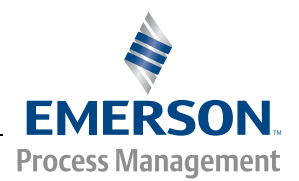

www.rosemount-tg.com

# Rosemount TankMaster.net UserStatus **Website**

**User's Guide** Third Edition

Copyright © 2001-2007 Rosemount Tank Radar AB

## **Copyright © 2001 - 2007 Rosemount Tank Radar AB**

Copyright law and international treaties protect this program. Unauthorized reproduction, distribution of this program or any portion of it may result in severe civil and criminal penalties, and will be prosecuted to the maximum extent possible under the law.

## **Overview of Manuals**

### **TMn2Installation.pdf**

This manual describes the procedure for installing TankMaster.net on Windows 2000 Server, Windows XP Pro and Windows 2003 Server with Internet Information Services (IIS). Before installing TankMaster.net Server, minimum system requirements have to be met that are mentioned in this manual. The manual also presents the minimum system requirements for installing TankMaster.net.

## **TMn2Config.pdf**

This manual describes the procedure for configuring the TankMaster.net Server. The information that is viewed on the TankMaster.net Website/WAP website is set by the Administrator using the TankMaster.net Configuration application. The manual describes how the Administrator can create, edit and assign rights to the Users and Groups for viewing tanks.

### **TMn2DataCollector.pdf**

This manual describes the DataCollector application, which displays the Live and Static data of the tanks polled with the current date and time. The manual also explains how to start and end the application manually or automatically. The data collected by this application is displayed on the TankMaster.net Website/WAP websites.

### **TMn2Website.pdf**

This manual provides a detailed description of various menus, products, information etc which are viewed by the user on the website. The user can change limited details of his profile, view details of all products, individual tanks, view graphs and download tank information in Excel format.

### **TMn2UserStatus.pdf**

This manual gives a detailed description of the information that is available on users who are logged on to the TMn2Web website. It also displays the current page being viewed by the user, the session Id assigned, session start time and session expiry time. Only the Administrator can access this website.

## **TMn2Wapsite.pdf**

This manual describes how the TankMaster.net WAP website works using an Internet browser. It also describes how to view details of individual tanks and product groups.

## **Contents**

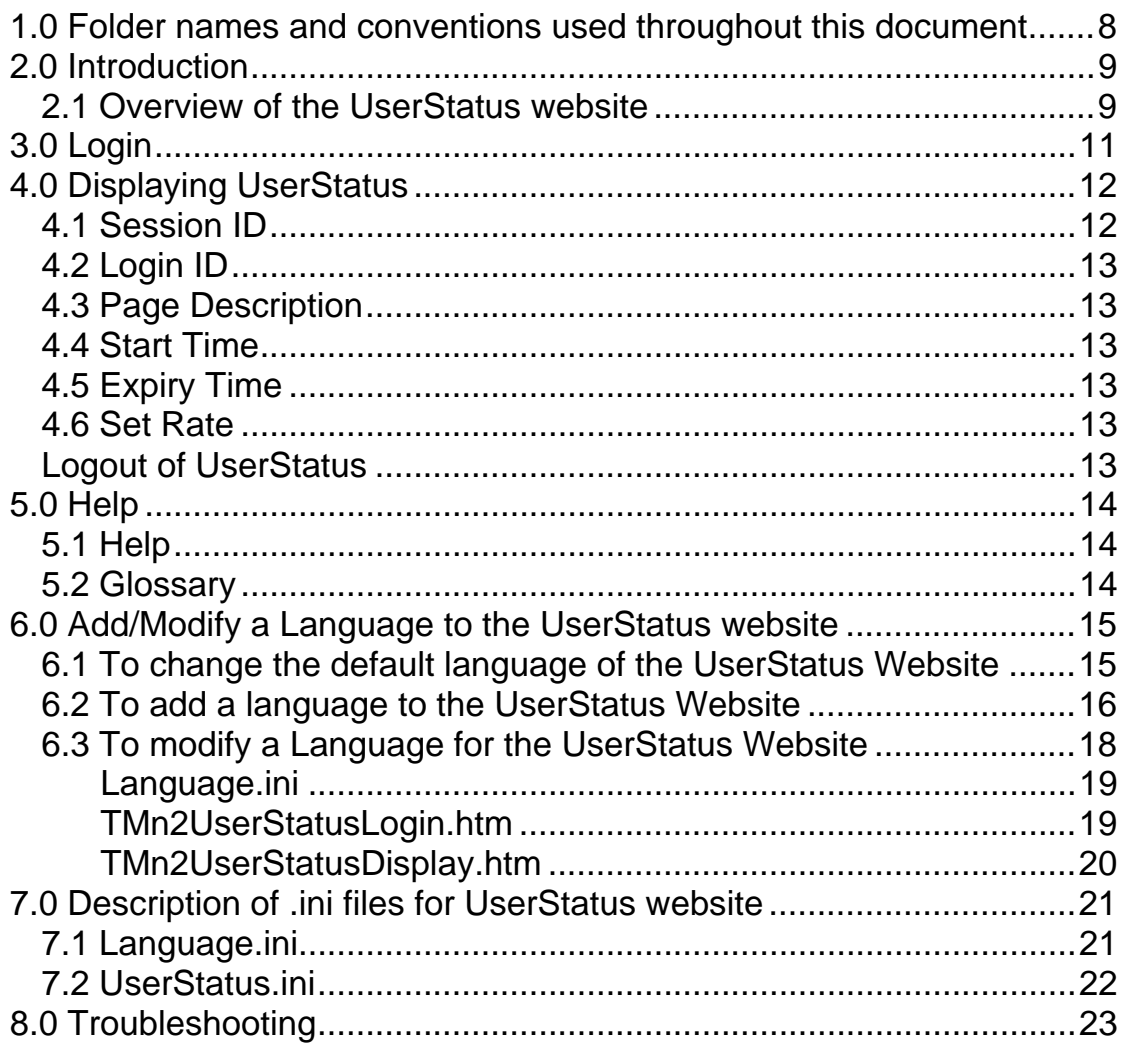

## <span id="page-7-0"></span>**1.0 Folder names and conventions used throughout this document**

In this document we will need to refer to some folders regularly. With a view to make such references easier and shorter we will use the following conventions:

**TMnData** will refer to the folder that by default resides in: C:\Program Files\Saab\TankMasternet\TMnData

**TMn2Web** will refer to the folder that by default resides in: C:\Program Files\Saab\TankMasternet\TMn2Web

**TMn2WebHelp** will refer to the folder that by default resides in: C:\Program Files\Saab\TankMasternet\TMn2Web\WebHelp

**Language Folder** will refer to a subfolder of TMnData with the LanguageName, Example: The **English** folder will refer to the folder that resides in:

C:\Program Files\Saab\TankMasternet\TMnData\English. There is also a Language subfolder that resides in: C:\Program Files\Saab\TankMasternet\TMn2Web\WebHelp.

## <span id="page-8-0"></span>**2.0 Introduction**

## **2.1 Overview of the UserStatus website**

The UserStatus website is accessible only to administrators. It provides information about users connected to the TankMaster.net website. To access the Tankmaster.net website open the Internet browser and in the address field enter [http://servername/Tankmasternet/UserStatus.asp.](http://servername/Tankmasternet/UserStatus.asp) The servername should be replaced by the internet name of the TankMaster Server or its IP address. (E.g. <http://mpix191/Tankmasternet/UserStatus.asp>or [http://59.181.101.23/Tankmasternet/UserStatus.asp\)](http://59.181.101.23/Tankmasternet/UserStatus.asp). The TCP port 80 (HTTP) is needed to be enabled in the firewall/router settings for TankMaster.net User Status to be accessible on Internet.

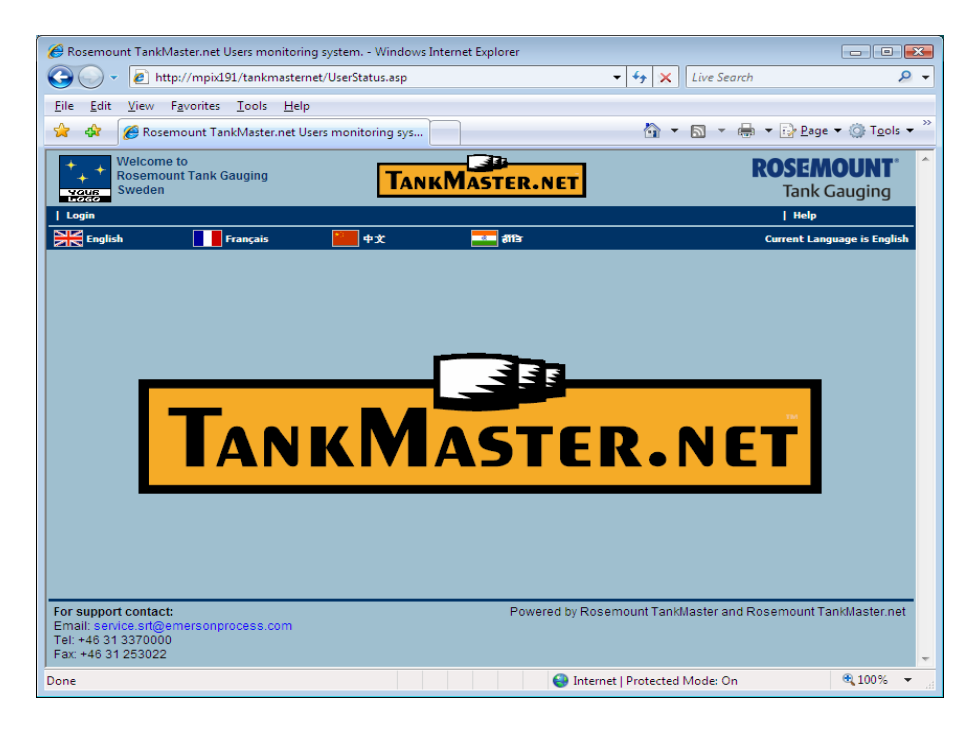

The default UserStatus page will be as displayed below.

### **Session ID**

It is a computer-generated number assigned to the user, when the user logs in. Example of a Session ID is **ef5f6a86-59b9-49ae-a200-**908b1ac693a6. This ID is deleted when the user logs off or when his session time expires

### **Login ID**

This ID displays the username with the IP number of the machine from which the user is connected to the TankMaster.net website. Example of a Login ID is

[john@192.168.1.205](mailto:john@192.168.1.205). Where "john" is the username of the user logged in and the number indicates the IP number of the machine. **Page Description** 

This field indicates the current active page the user is viewing.

#### **Start Time**

This field displays the login time of the user.

#### **Expiry Time**

This field indicates the logout time or end session time of the user.

*Note! If the user session is inactive for 20 minutes, the session automatically gets deleted and the user is logged out.* 

#### **Refresh Rate**

The administrator can set the Refresh Rate for this page. The default rate set is 60 seconds.

#### **Language Overview**

The UserStatus page can be viewed in different languages. The default language is English. The administrators can add/modify a language. Note: The Operating System should support the desired language. The language configuration files are located in TMnData\Language and the TMn2WebHelp\Language folders.

## <span id="page-10-0"></span>**3.0 Login**

To login to the UserStatus website, the administrator will have to follow the steps mentioned below:

To access the Tankmaster.net website open the Internet browser and in the address field enter <http://servername/Tankmasternet/UserStatus.asp>. The servername should be replaced by the internet name of the TankMaster Server or its IP address. (E.g.<http://mpix191/Tankmasternet/UserStatus.asp>or [http://59.181.101.23/Tankmasternet/UserStatus.asp\)](http://59.181.101.23/Tankmasternet/UserStatus.asp)

Select the "Login" option from the navigation bar.

A box will be displayed where the administrator will have to enter his LoginID and Password. By default the LoginID is "admin" and Password is "admin". It is advised to change the password at the earliest.

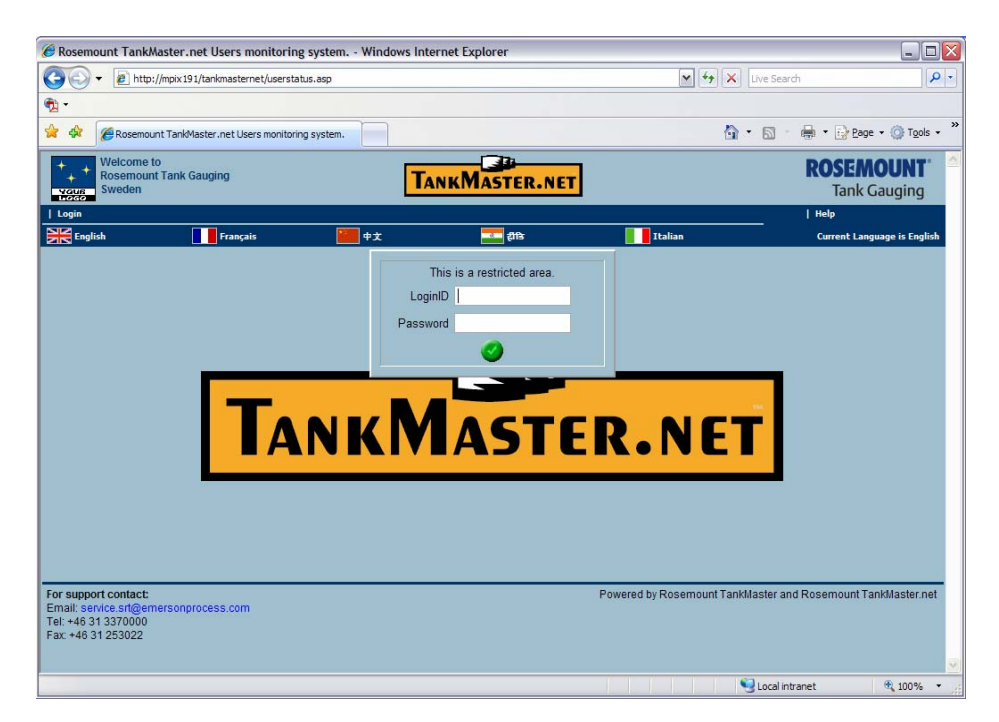

## <span id="page-11-0"></span>**4.0 Displaying UserStatus**

The UserStatus page will display details about the users accessing the TankMaster.net website. It consists of a table, which will display the user's **Session ID, Login ID, Page Description, Start Time and the Expiry Time**  fields.

The **Page Description** column contains the description of the page that is being viewed by the web user at that moment.

UserStatus also has an option for **Refresh rate**. The administrator will have to fill in the refresh time in seconds in the box displayed against the "**Set Rate**" button. The UserStatus page will be refreshed after the number of seconds is reached which is filled in the box. The default refresh rate set is 60 seconds.

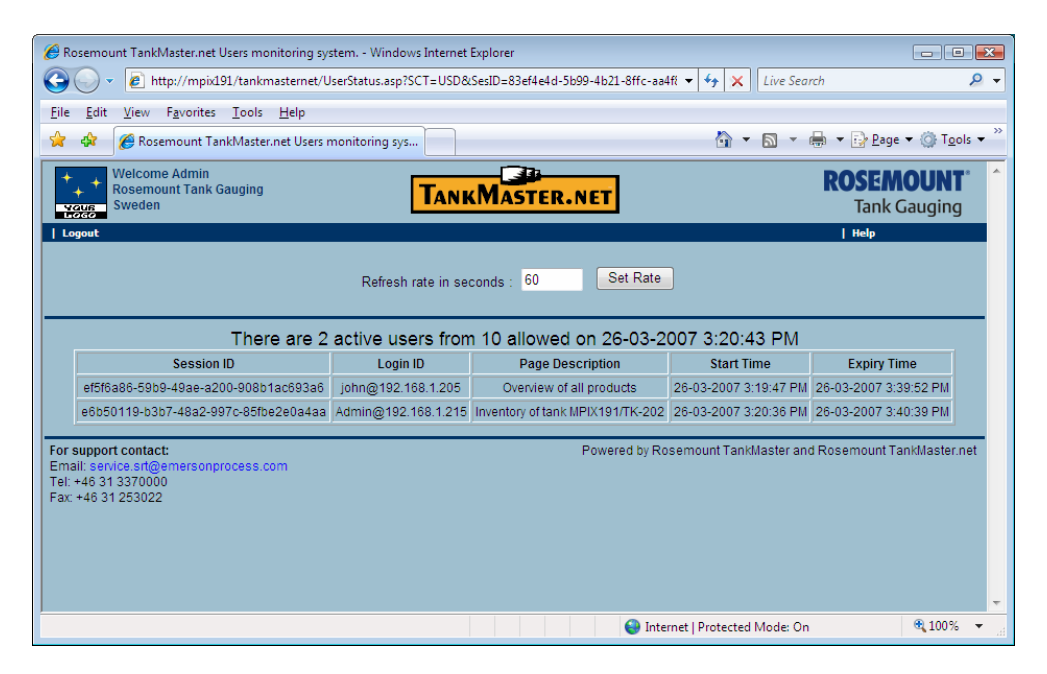

## **4.1 Session ID**

It is a computer-generated number assigned to the user, when the user logs in. As shown above the **Session ID** is **ef5f6a86-59b9-49ae-a200-**908b1ac693a6. This ID is deleted when the user logs off or when his session time expires.

If the user closes the TankMaster.net website without logging out or if the user session is inactive for 20 minutes, the user Session ID is deleted. For each login a different Session ID is generated.

## <span id="page-12-0"></span>**4.2 Login ID**

This ID displays the username with the IP number of the machine from which the user is connected to the TankMaster.net website. As shown above, the **Login ID** is [john@192.168.1.205](mailto:john@192.168.1.205). Where "john" is the username of the user logged in and the "192.168.1.205" is the IP number of the machine for login.

## **4.3 Page Description**

This field displays the current active page the user is viewing. As shown above, the **Page Description** "Overview of all tanks" means the user "john" is currently viewing the Overview of all tanks page.

## **4.4 Start Time**

This field displays the session start time of the user. As shown above the session **Start Time** of user "john" is "26-03-2007 3:09:47 PM".

## **4.5 Expiry Time**

This field displays the session expiry time of the user. As shown above the session **Expiry Time** of user "john" is "26-03-20007 3:39:52 PM".

## **4.6 Set Rate**

This field displays the refresh time. The administrator will have to fill in the refresh time in seconds in the box displayed against the "**Set Rate**" button. The UserStatus page will be refreshed after the number of seconds is reached which is filled in the box. The default refresh rate set is 60 seconds.

### **Logout of UserStatus**

To logout of the UserStatus website the administrator will have to select the **Logout** option that is displayed on the navigation bar.

## <span id="page-13-0"></span>**5.0 Help**

The **Help** option is available on the navigation bar of the UserStatus Login Page.

The Help menu contains two submenus, **Help** and **Glossary**. The **Help** submenu contains the help on various pages on the UserStatus website and the **Glossary** submenu contains the definitions of terms used in TankMaster.net website.

## **5.1 Help**

If the user clicks on the **Help** option before logging into the UserStatus website, the user will view help on Login.

If the user clicks on the Help option after logging into the UserStatus website, the user will view help on the section that he is currently viewing.

## **5.2 Glossary**

To access the **Glossary** section the user will have to click on the **Help**  option on the navigation bar and click on **Glossary**.

The **Glossary** page will contain definitions of the terms used in the TankMaster.net website.

## <span id="page-14-0"></span>**6.0 Add/Modify a Language to the UserStatus website**

### **6.1 To change the default language of the UserStatus Website**

The default language of the website is English. The administrator can add/modify the language as per the requirements. Note: To add any language, the Operating System should support the desired language.

For example, assume two languages are loaded on the UserStatus website (English and French). To change the default language from English to French, edit the TankMasternet.ini file, which exists in the default Windows directory [for Windows 2000, the default windows directory is C:\WinNT; for Windows XP and Windows 2003 the default windows directory is C:\Windows]. The Tankmasternet.ini file can be edited in any plain text editor like Notepad.

To change the default website language from English to French, edit the Tankmasternet.ini file and locate the header section [Data].

Locate the line 'LanguageFolder= English' and change the word 'English' to 'French'. Save the file and exit.

When the UserStatus website is opened it will observed, that the default language set for viewing the Login page is changed to French.

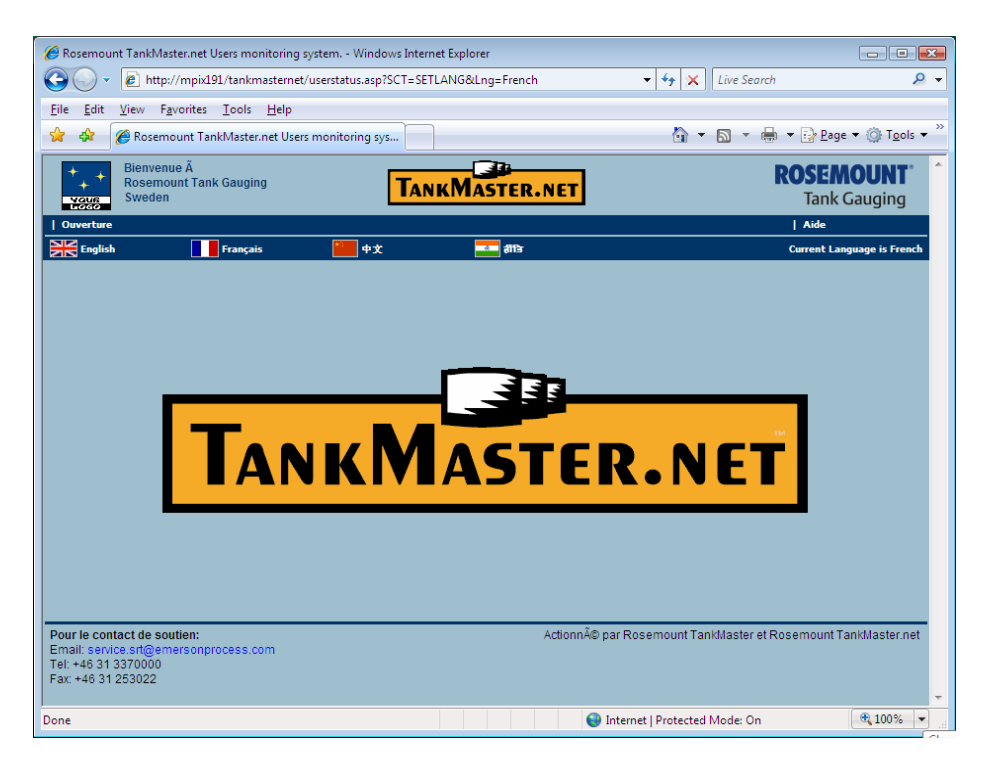

## <span id="page-15-0"></span>**6.2 To add a language to the UserStatus Website**

To add a language, the following steps should be observed: (Example: to add Italian language).

If the Italian language is to be added to the website, it is necessary that the Windows Operating System should support the Italian language.

Create an image file in Gif format with a height of 16 pixels, which can be used as an icon flag for the new language (Italian). Save the image file as "FlagItaly.gif" and save it in the TMn2Web\Images and TMn2Web\WebHelp\Images folders.

A sample flag is shown below.

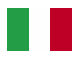

Copy the entire 'English' directory of the TMnData folder and paste it in the same directory. It will be named as 'Copy of English'. Rename this folder to 'Italian'.

To switch/change languages, the user will make changes in the **TMn2UserStatusLogin.htm** file that is located in TMnData\Language directories. (This file is to be edited in all Language folders).

The file TMn2UserStatusLogin.htm can be edited in a plain text editor like Notepad. Changes to be made are as follows:

Go to the 'LanguageBar' section and copy the first line as shown below.

 <td class="LanguageBar" width="16%"><a href="userstatus.asp?SCT=SETLANG&Lng=English" class="Language"><img src="images\FlagUK.gif" class="Language"> English</a></td>

Paste this line as the last line of the 'LanguageBar'. Edit the last 'LanguageBar' line by replacing the word 'English' to 'Italian' and rename 'FlagUK.gif' to 'FlagItaly.gif'. The line after editing will appear as follows.

<td class="LanguageBar" width="16%"><a href="userstatus.asp?SCT=SETLANG&Lng=ltalian" class="Language"><img src="images\FlagItaly.gif" class="Language"> ltalian</a></td>

*Note! FlagItaly.gif is an independent file that is created to be viewed as an Italian flag on the website.* 

The above edited line is to be copied to all Language folders in TMn2UserStatusLogin.htm file.

The changes mentioned below have to be made in the TMnData\Italian\TMn2UserStatusLogin.htm file.

Locate the line with the 'LanguageMessage' that is the next line after 'LanguageBar'. Edit the line by replacing the word 'English' with 'Italian'. The edited line will read as follows:

<td class="LanguageMessage">Current Language is Italian</td>

After adding the Italian language, the Login page will appear as shown below.

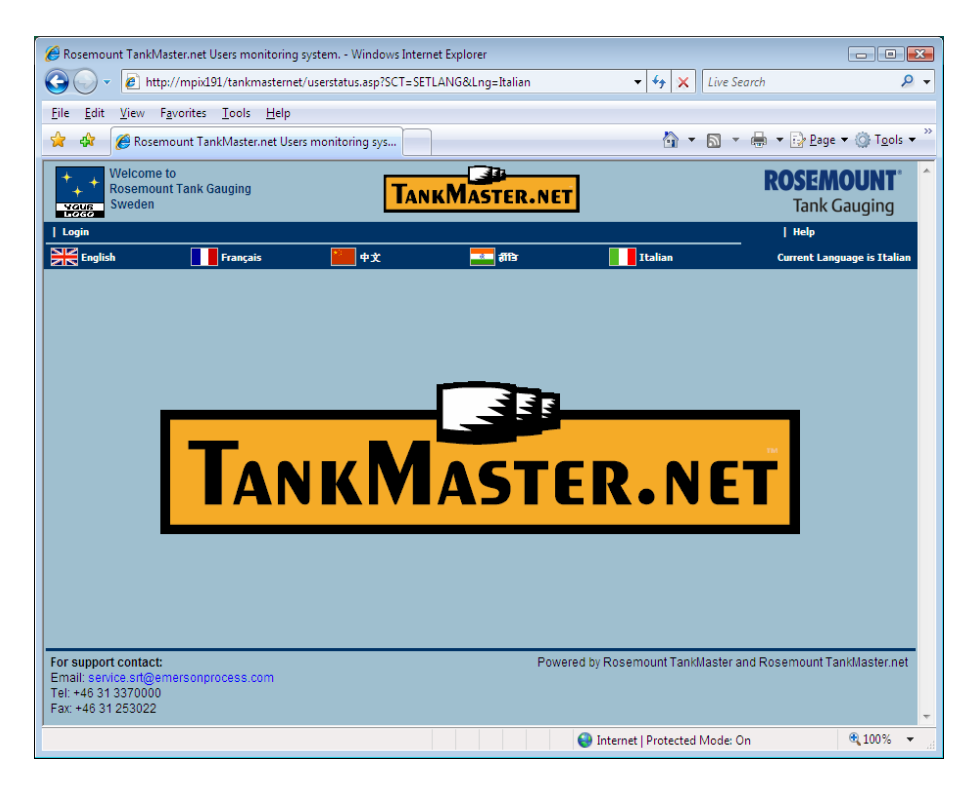

This completes adding a language to the UserStatus website.

### <span id="page-17-0"></span>**6.3 To modify a Language for the UserStatus Website**

To modify a Language on the UserStatus website ini and htm files need to be edited. These files should be edited using a plain text editor like Notepad. The files to be edited are located in the TMnData\Language directories. In this section we shall explain the changes required to be incorporated to modify the language, Italian, (assuming that the Italian Language has been added using the procedure described in the Adding a Language section).

#### *Note! Before making any modifications it is advised to take a backup of all TMnData/Language folders.*

The files to be modified are:

- [Language.ini](#page-18-0)
- [TMn2UserStatusLogin.htm](#page-18-0)
- [TMn2UserStatusDisplay.htm](#page-19-0)

These files are located in the TMnData\Italian directory.

*Note! In all .ini files, the lines beginning with a semicolon ';' are remark statements and should not be translated in languages. Do not change or alter any information available within the HTML tags. HTML tags are displayed with symbols '< >'. Text between '< >' tags should not be translated in languages.* 

**Language.ini** 

### <span id="page-18-0"></span>*Note! This file is to be saved in UTF-8 format.*

In the sections, **[Common] and [UserStatus]** each line beginning with LangN, where 'N' is a number, needs to have the characters after '**=**' till the end of the line translated in the required language.

Example of a section of the **Language**.**ini** file under section **[UserStatus]**.

[UserStatus] ; PageTitle for Login Lang1=Rosemount TankMaster.net Users monitoring system. ; PageTitle for Status Display Lang2=Rosemount TankMaster.net Users monitoring system. ; PageCaption for Status Display - DEMO MODE Lang3=\*\*\* DEMO MODE \*\*\*<br> ; PageCaption for Status Display - Lang4=There are <LANG\_DATA> active users from <LANG\_DATA2> allowed on <LANG\_DATETIME> ; Column headers of the Status Display - SessionID, LoginID, Page Description, Start Time, Expiry Time Lang5=Session ID Lang6=<mark>Login ID</mark> Lang7=Page Description Lang8=Start Time Lang9=Expiry Time

To modify the language as in the above example, everything highlighted in yellow needs to be translated and then saved. The changes made in this section will be reflected on the UserStatus website.

*Note! For detailed description on Language.ini file refer to section 13.6 in TMn2WebSite.pdf file.* 

### **TMn2UserStatusLogin.htm**

Edit this file in a plain text editor like Notepad.

Locate the line shown below.

<td class="LanguageMessage">Current Language is English</td>

To modify the language in the above example, everything highlighted in yellow needs to be translated and then saved.

<span id="page-19-0"></span>Locate the lines shown below:

```
 <tr><td colspan="2" align="middle"><font face="arial" font
size="2">This is a restricted area.</font><br></td></tr> 
      <tr><td align="right"><font face="arial" font 
size="2">LoginID</font></td>
      <td align="left"><input type="text" name="LoginID" id="inpLoginID" 
size="16" value=""></td></tr>
      <tr><td align="right"><font face="arial" font 
size="2">Password</font></td>
```
To modify the language in the above example, everything highlighted in yellow needs to be translated and then saved.

### **TMn2UserStatusDisplay.htm**

Edit this file in a plain text editor like Notepad.

Locate the lines shown below.

```
<font face="arial" font size="2">&nbsp;&nbsp;Refresh rate in seconds
:&nbsp;</font> 
   <input name="RefreshPeriod" id="RefreshPeriod" size="4"
maxlength="4" value="<TMN_REFRESHRATE />">&nbsp;&nbsp;
   <!-- <button type=submit name="submit">Refresh</button> -->
```

```
<input type="submit" value="Set Rate">
```
To modify the language in the above example, everything highlighted in yellow needs to be translated and then saved.

This completes modifying the language for the UserStatus website.

## <span id="page-20-0"></span>**7.0 Description of .ini files for UserStatus website**

The administrator can make changes to the UserStatus website by editing the .ini and .htm files. These files are located in the TMnData\Language folders.

*Note! In all .ini files, the lines beginning with a semicolon ';' are remark statements. Do not change or alter any information available within the HTML tags. HTML tags are displayed with symbols '< >'.* 

### **7.1 Language.ini**

#### *Note! This file is to be saved in UTF-8 format*

This is the main file for making language changes. The translations made in this file will be reflected in the TankMaster.net and UserStatus websites.

A section of the **language.ini** file, relevant to the UserStatus is shown below:

[UserStatus] ; PageTitle for Login Lang1=Rosemount TankMaster.net Users monitoring system. ; PageTitle for Status Display Lang2=Rosemount TankMaster.net Users monitoring system. ; PageCaption for Status Display - DEMO MODE Lang3=\*\*\* DEMO MODE \*\*\*<br> ; PageCaption for Status Display - Lang4=There are <LANG\_DATA> active users from <LANG\_DATA2> allowed on <LANG\_DATETIME> ; Column headers of the Status Display - SessionID, LoginID, Page Description, Start Time, Expiry Time Lang5=Session ID Lang6=Login ID Lang7=Page Description Lang8=Start Time Lang9=Expiry Time

The data under the **[UserStatus]** section is described as follows:

The word translations in this section are shown on the UserStatus website.

Line "Lang1=" displays the page title for the Login page of the UserStatus website.

Line "Lang2=" is displayed as a web page title for the UserStatus website.

<span id="page-21-0"></span>Line "Lang3=" is displayed as a page caption on the UserStatus website when the hardware lock is not installed on the Server.

Line "Lang4=" is displayed on the UserStatus main page after login. It is displayed in bold characters just above the UserStatus table. The <LANG\_DATA> is replaced by the numeric value of the number of users logged in to the TankMaster.net website. The <LANG\_DATA2> is replaced by the numeric value of the maximum number of users allowed to access the TankMaster.net website (depending on the hardware lock). The <LANG\_DATETIME> is replaced by the date time stamp of the Server.

Lines "Lang5=" to "Lang9=" display the column headers of the table on the UserStatus website.

## **7.2 UserStatus.ini**

### *Note! This file is to be saved in UTF-8 format.*

The details of the **UserStatus.ini** file are as follows.

[General] ;RefreshRate is in seconds RefreshRate=60

This file sets the default refresh rate for the UserStatus page to 60 seconds.

## <span id="page-22-0"></span>**8.0 Troubleshooting**

### **What if I cannot login to the TankMaster.net UserStatus website?**

Only administrators or administrator equivalent users can login to the Tankmaster.net UserStatus website. If you have got administrator rights and are unable to login, your login name or password may be incorrect.

### **Why is the Session ID deleted even though the user has not logged out of the TankMaster.net website?**

If the user closes the TankMaster.net website without logging out or if the user session is inactive for 20 minutes, the user Session ID is deleted.

### **What if I cannot change the default language of the UserStatus website?**

If you cannot change the default language of the UserStatus website: The operating system may not support the desired language. The required changes have not been made in the Language.ini file.

### **What if the flag does not reflect the language change?**

If the flag does not reflect the language change:

An independent .gif file for the flag has not been created in the required size and saved in the TMn2Web\Images and TMn2Web\WebHelp\Images folders.

The Language Bar section of the TMn2UserStatusLogin.htm has not been correctly edited.

### **What if the language is not displayed correctly after making changes?**

If the language is not displayed correctly after making changes, the required sections of the language.ini file have not been edited.

### **What if the Login page of the UserStatus website is not displayed correctly after making changes in the language?**

If the Login page of the UserStatus website does not display correctly after making changes in the language:

The required sections of the language.ini file have not been edited. The information available within the HTML tags has been altered.

#### **Emerson Process Management**

**Rosemount Tank Gauging** Box 130 45 SE-402 51 Göteborg SWEDEN Tel (International): +46 31 337 00 00 Fax (International): +46 31 25 30 22 E-mail: sales.srt@emersonprocess.com www.rosemount-tg.com

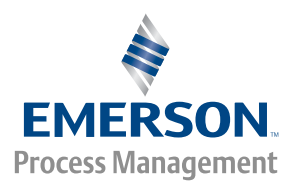

Copyright **©** Rosemount Tank Radar AB. Third Edition. February 2007. Ref. no: 303038E.